# **Quick Start Guide**

## **For Consumer Enrollment Changes**

This action is for PCA's and Consumers.

If the program that the Consumer is enrolled in has recently changed, the Consumer and PCA can create a new timesheet to correspond with their new Enrollment. You can alter the program that a Consumer is enrolled in when necessary.

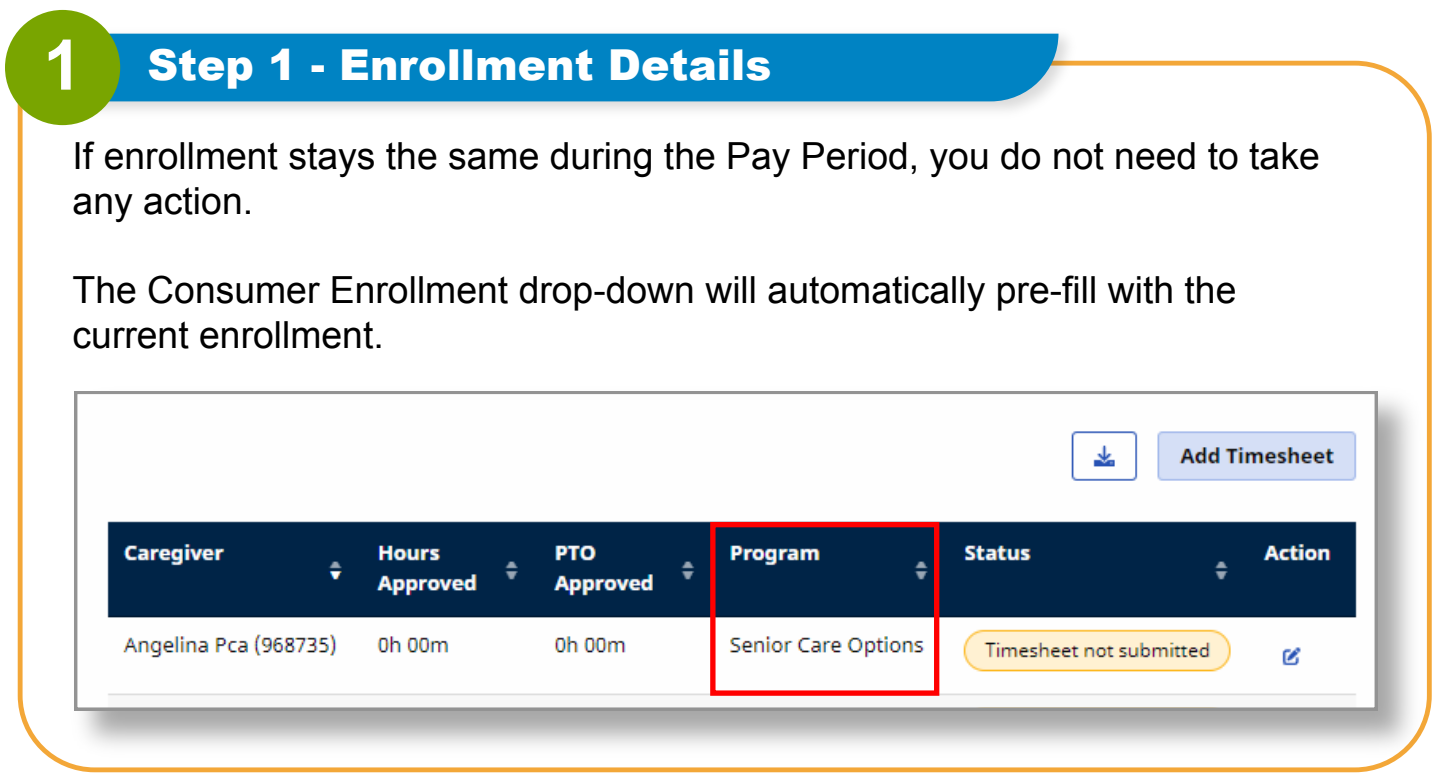

#### **2** Step 2 - Choose Appropriate Timesheet

The Mobile App automatically creates timesheets associated with the correct enrollment. When adding a manual entry after the app has created the two different timesheets, the user will choose the timesheet related to the date of the shift being submitted.

Click on **Add Timesheet** to view associated dates.

Both timesheets must be approved, or the PCA will only be paid for part of the Pay Period. If the timesheet for the correct enrollment does not appear, click **Add Timesheet**.

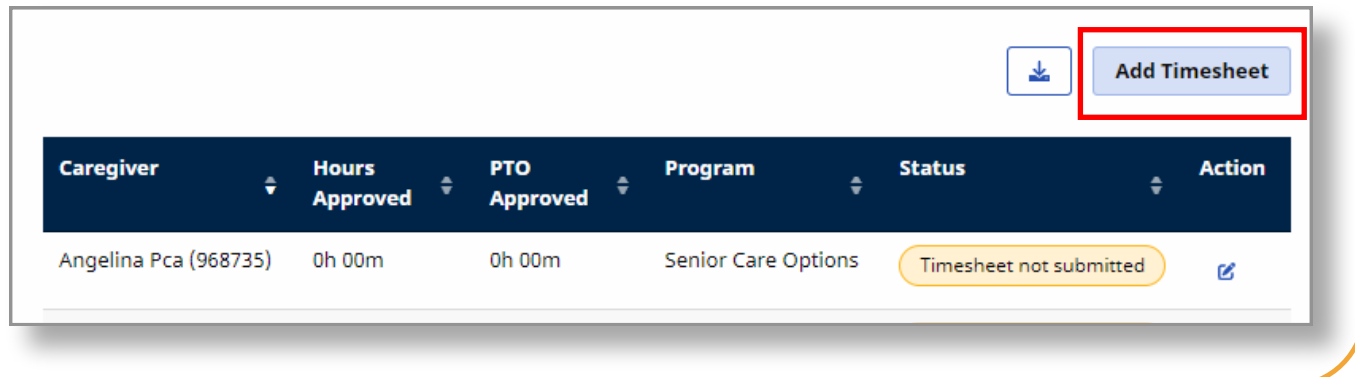

# **3** Step 3 - Add a Blank Timesheet

Start by adding a blank timesheet to the Pay Period. The **Add Timesheet** button allows a blank timesheet to be created.

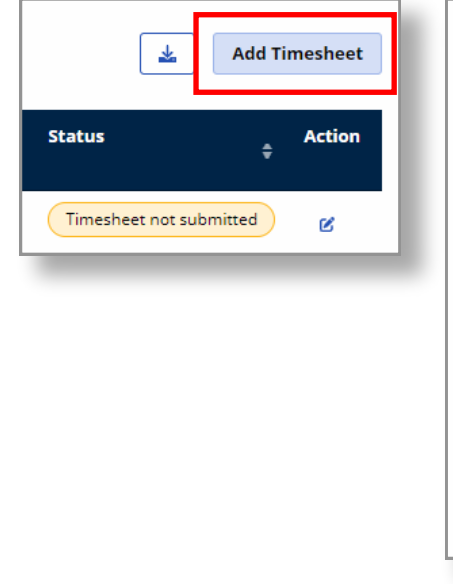

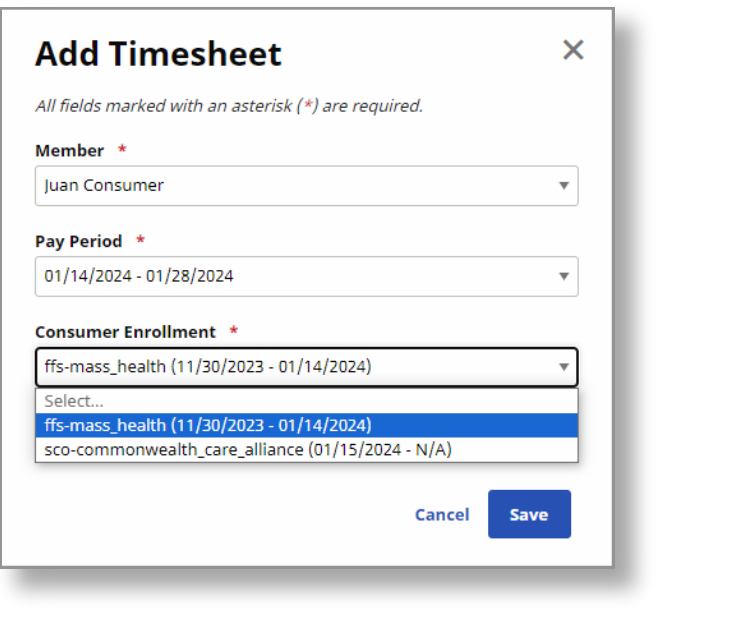

Under Consumer Enrollment, select the **enrollment** that corresponds with the shift date.

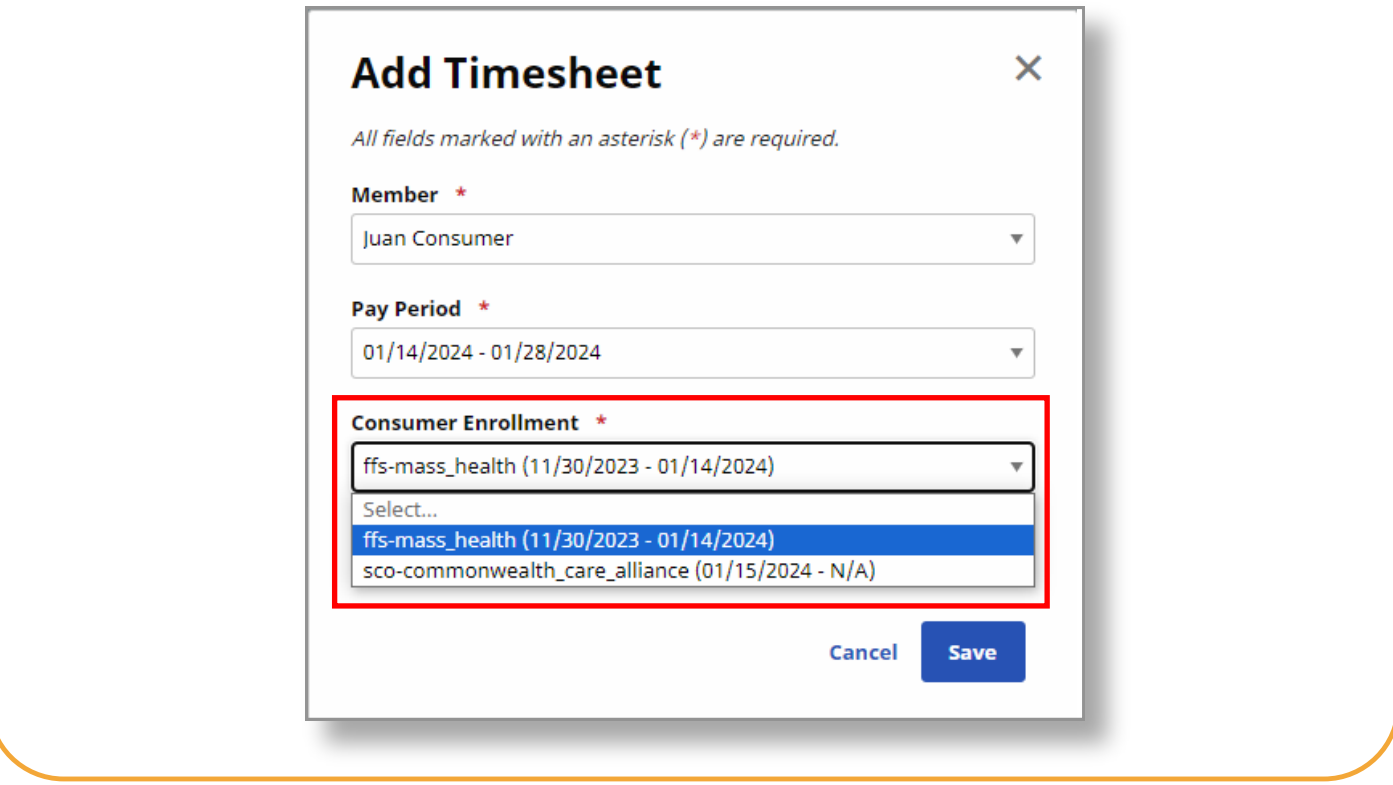

## **You can now complete Consumer Enrollment changes.**